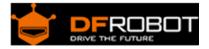

# IO expansion board for Edison SKU: DFR338

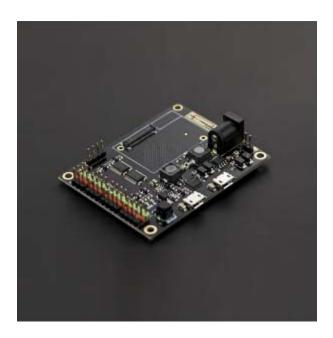

### Contents

- 1 Introduction
- 2 Application
- 3 Pinout Diagram
- 4 Tutorial
  - 4.1 IO expansion board for Edison Quick Start
    - 4.1.1 The Construction of the Hardware Environment
    - 4.1.1.1 Hardware Connection Diagram
    - 4.1.2 The Construction of the Software Environment
    - 4.1.2.1 Software Environment
    - 4.1.2.2 Operating System
    - 4.1.2.3 Compile Environment

### Introduction

IO expansion board for Edison is a multi-purpose, all-in-one development platform based on Intel Edison and Arduino SoC. IO expansion board for Edison is compatible with Arduino open source platform and Linux, and supports Java and C development environment. It can also be used as a standalone communication platform for software like flash, processing, Max/MSP and VVVV.

# Application

- Digital I/O pins :D0-D13
- PWM Output interface :4 (Digital pins D3, D5, D6 and D9)
- Support USB power and external power supply switch
- Support 1 x I2C interface
- Support Broadcom 43340 802.11 a/b/g/n dual band (2.4G and 5GHz) WiFi

Support Bluetooth 4.0

# Pinout Diagram

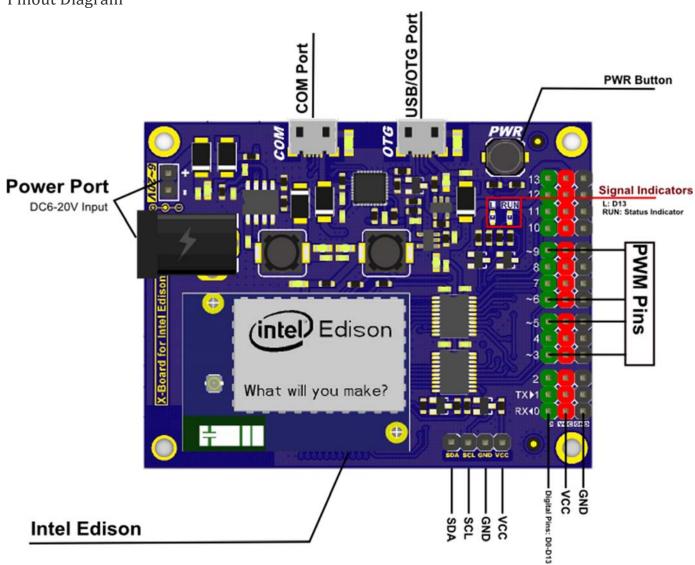

# Tutorial

IO expansion board for Edison Quick Start

# The Construction of the Hardware Environment

### Part List:

- IO expansion board x1
- Edison module x1
- micro USB x1
- Computer x1

Hardware Connection Diagram

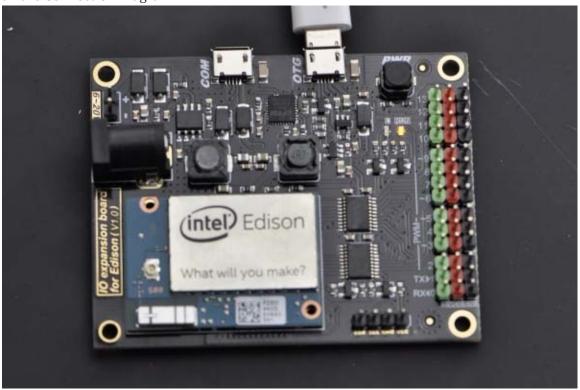

Hardware Connection Diagram

### The Construction of the Software Environment

Software Environment Operating System

### Windows 8.1

Compile Environment

### A.Edison Arduion IDE

Download Edison Arduion IDE(winwos version) https://communities.intel.com/docs/DOC-23242

Extract to your local folder.

NOTE: There is a bug with Edison Arduion IDE, you have to change your PC loca tion to U.S to avoid IDE FC.

Control Panel-->Change data, time or number formats-->Format-->English(United States)

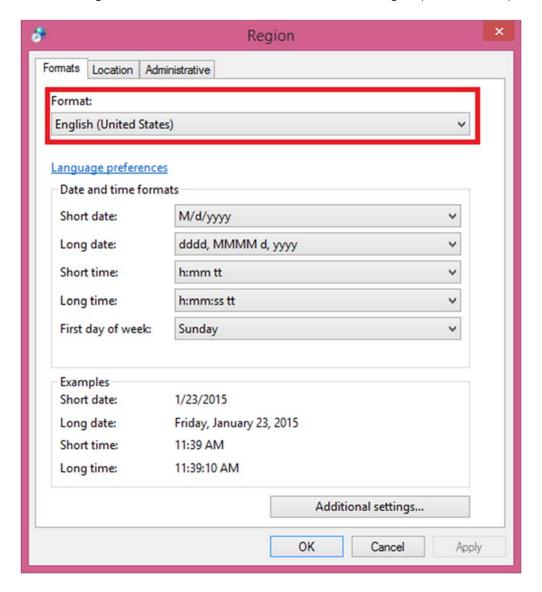

Open Edison Arduion IDE

**B.Install Driver** 

### Download FTDI drivers

http://www.ftdichip.com/Drivers/CDM/CDM%20v2.10.00%20WHQL%20Certified.exe

### Install CDM v2.10.00 WHQL Certified.exe

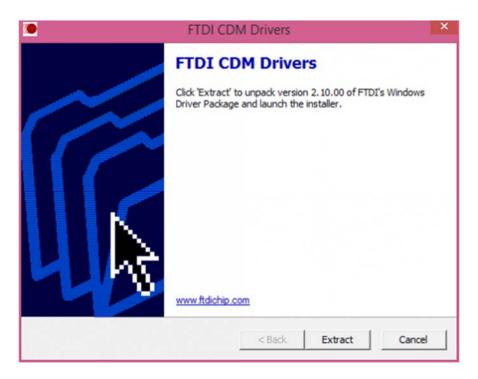

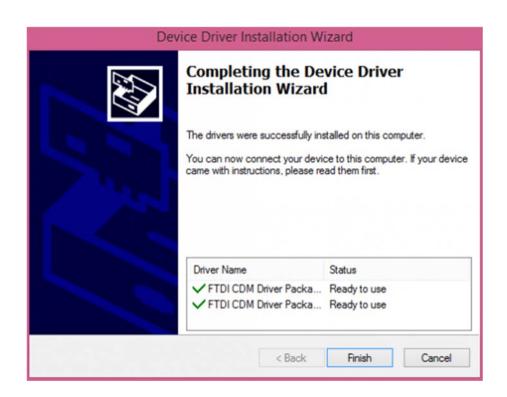

### Download Intel Edison Drivers https://communities.intel.com/docs/DOC-23242

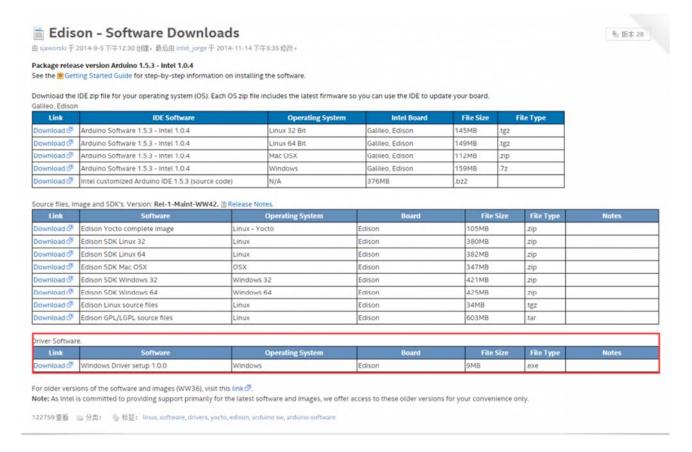

https://www.dfrobot.com/wiki/index.php/File:DFR0331\_Edison\_driver.png

#### Install Edion Driver

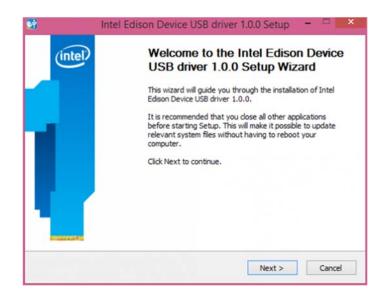

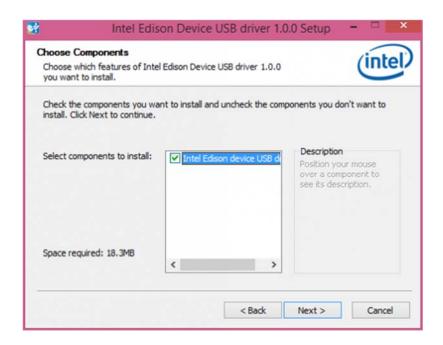

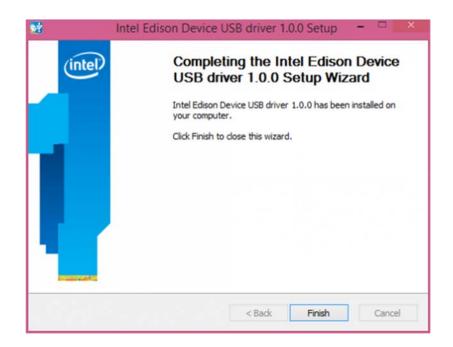

Open the Device Manager, and check Device Driver

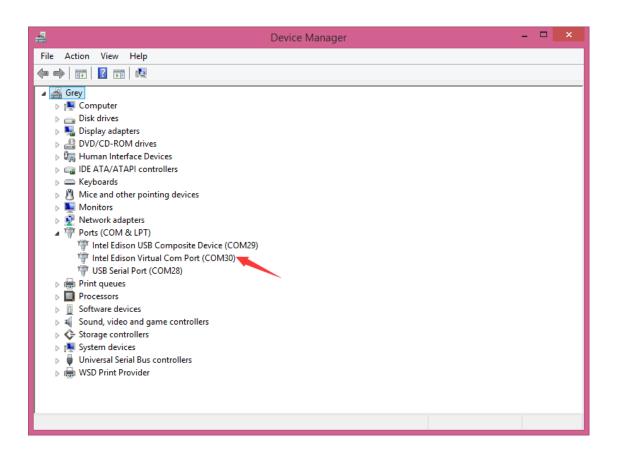

### C.Quick test with the module

Open Edison Arduino IDE and open a sample code "Blink"

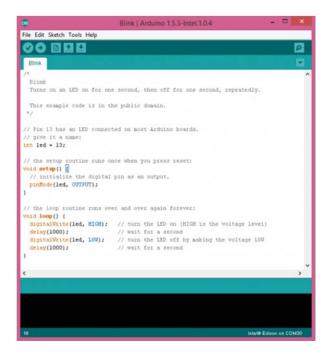

Select Tools-->Board-->Intel Edison Select Tools-->Serial Port-->COM xx

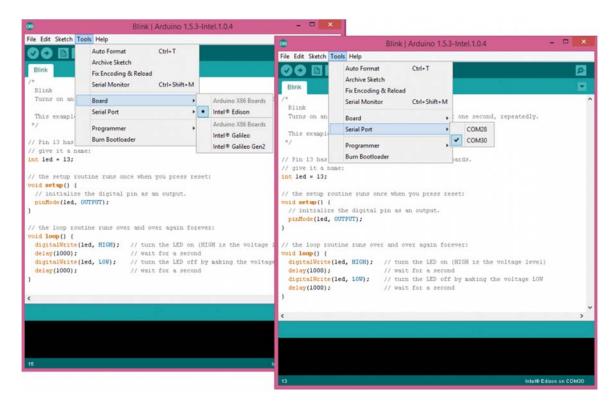

When the uploading has been finished, the LED will be flashing once a second.

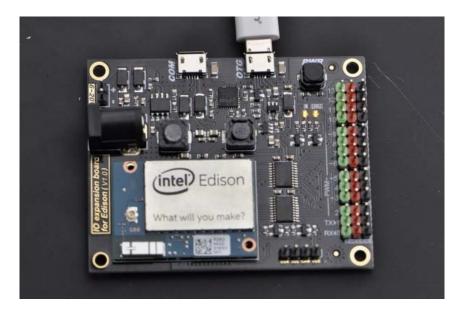

Powered By DFRobot © 2008-2017